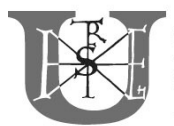

OKTATÁSI IGAZGATÓSÁG EGYETEMI TANULMÁNYI HIVATAL BUDAI CAMPUS TANULMÁNYI OSZTÁLY Cím: 1118 Budapest, Villányi út 29-43. Tel.: +36-1-305-7239 E-mail: Szalai.Ferenc@kertk.szie.hu

# TÁJÉKOZTATÓ A TÁRGYFELVÉTELRŐL ÉS A TANULMÁNYOK SORÁN FIZETENDŐ DÍJAK BEFIZETÉSÉRŐL

# Tisztelt Hallgató!

SZENT ISTVÁN

A Szent István Egyetemen a hallgatók tanulmányi előmenetelének elektronikus nyilvántartása a NEPTUN hallgatói nyilvántartási rendszer segítségével történik. A képzés első félévére – a felvételi döntésről szóló értesítő mellékletét képező levélen található időbeosztás szerint – a Neptun rendszeren keresztül kell felvennie a tárgyait. Felhívom szíves figyelmét, hogy a képzése tárgylistájában látja az összes félév tárgyait, de kizárólag az első félév tárgyait vegye fel! A felvett tárgyak és tárgyon belüli kurzusok körét a regisztrációs időszak utolsó napját követő hét hétfő éjfélig lehet módosítani!

# A Neptun webcíme: http://neptun.szie.hu

Miután a saját számítógépe nem tartozik az egyetemi hálózathoz, ezért kap egy tanúsítvány-figyelmeztetést. Ez azért van, hogy a jelszava ne legyen lehallgatható. Hogy a továbbiakban ne kapjon figyelmeztetést, installálni kell a tanúsítványt. Az oldalon található link segítségével töltse le a tanúsítványt, illetve kövesse értelemszerűen az oldalon megielenő utasításokat.

# BELÉPÉS

A Neptun rendszerbe a felvételi határozata mellékletében, valamint az e-mail üzenet formájában kiküldött levélben szereplő Neptun azonosítóval (kóddal) tud belépni. A kezdeti jelszó az Ne előtagból és a születési dátuma nyolc karakteréből áll (pl. aki 1984. május 6.-án született az Ne19840506 számsort használhatja első belépéshez jelszónak). A jelszót az első belépés alkalmával meg kell változtatni ("Saját adatok"  $\rightarrow$ "Beállítások" és "Jelszó változtatása"). Amennyiben Ön korábban a Szent István Egyetem vagy jogelődjei hallgatója volt, Neptun azonosítója és jelszava megegyezik a korábbi képzése során használttal.

# **BEIRATKOZÁS**

Ahhoz, hogy az első féléves tárgyait fel tudja venni, először elektronikus úton be kell iratkoznia a képzésre.

# FIGYELEM! A Neptunban történő beiratkozás nem helyettesíti az intézménybe történő beiratkozáskor (hallgatói jogviszony létesítésekor) kitöltendő beiratkozási lapot!

A regisztrációhoz kattintson az "Ügyintézés" → "Beiratkozás/Bejelentkezés" menüpontra. Ekkor a felugró ablakban nyilatkoznia szükséges arról, hogy "Aktív" vagy "Passzív" státusszal szeretne regisztrálni (az aktív státusz választásával tudja megkezdeni a tanulmányait). A megfelelő kiválasztása után a "Nyilatkozom" gombot kell megnyomnia!

FIGYELEM! Ha nem vett fel eddig egyetlen tárgyat sem a félévre, de "Aktív" státusszal szeretne beiratkozni a képzésre, akkor a program a biztonság kedvéért rákérdez, hogy biztosan folytatja-e a beiratkozási folyamatot. Ilyenkor az "OK" gombbal folytatni tudja a beiratkozás rögzítését. Természetesen ezután is felveheti a tárgyait.

#### A Neptun beiratkozási lapját nem kell kitöltenie!

#### TÁRGYFELVÉTEL

A "Tárgyak"  $\rightarrow$  "Tárgyfelvétel" menüpontra kattintás után a féléves sorban a legördülő listából ki kell választania a 2018/19/2 félévet, valamint a képzése mintatantervét. Ezután jelölje ki a Mintatanterv tárgyai-t, valamint a Csak a meghirdetett tárgyak opciót, majd kattintson a Tárgyak listázására. Ezután rendezze növekvő sorrendbe a tárgyakat az ajánlott félév szerint.

Az első félév bármely tárgyának nevére kattintva megjelenik a "Tárgy adatai" ablak, melynek első füle a tárgyhoz a félévre kiírt kurzusokat tartalmazza. Amennyiben egy tárgyból elméleti és gyakorlati kurzust is lát kiírva (a tárgy elméleti és gyakorlati órákból áll), mindkét kurzustípusból a kurzus mellett található jelölőnégyzet kipipálásával fel kell vennie egyet! Amely tantárgyból terepgyakorlat is van, akkor terepgyakorlati kurzus felvétele is szükséges. Valószínűleg fog találkozni vizsgakurzussal is a kurzuslistában, ezt a típust semmiképpen se vegye fel! Amennyiben egy kurzus betelt, akkor arra nem tud feljelentkezni, helyette másikat kell választania. Miután felvette a szükséges kurzusokat a tárgyból, nyomja meg a Mentés gombot és jöhet a következő tárgy felvétele.

A tárgyfelvétel előtt célszerű felkeresni a képzése szerinti kar honlapját (https://etk.szie.hu, https://kertk.szie.hu, https://tajk.szie.hu), ahol megtalálja az egyes képzéseket és azok mintatantervét. A honlapon a képzése tantervében láthatja, hogy az adott tárgy milyen típusú órákból áll (pl. elmélet vagy elmélet + gyakorlat vagy gyakorlat).

Az egyes kurzusok felvétele során célszerű felírnia az órarendi információkat, hogy a kurzusok ütközését elkerülje. A tárgyai felvétele után a "Tanulmányok"  $\rightarrow$  "Órarend" menüpont alatt tekintse át az órarendjét, hogy nincs-e benne ütközés. Amennyiben ütközést észlel, akkor valamelyik tárgyból válasszon más kurzust.

#### DÍJAK BEFIZETÉSE

A Szent István Egyetemen az önköltségi és egyéb díjak befizetése NEPTUN hallgatói nyilvántartási rendszerben gyűjtőszámlán keresztül történik.

# A Neptunban a befizetés kétlépcsős:

- 1. A díj gyűjtőszámlára történő befizetése (átutalása)
- 2. A Neptunban a kiírt díjtétel befizetése

# 1. A díj gyűjtőszámlára történő befizetése (átutalása)

A gyűjtőszámla neve: Általános hallgatói gyűjtőszámla A gyűjtőszámla számlaszáma: 10032000-00282826-01120008 Számlát vezető pénzintézet: Magyar Államkincstár

A gyűjtőszámlára való utaláskor kérjük minden esetben a közlemény rovatba az első karaktertől kezdődően az 'NK-' előtagot, utána folyamatosan a hallgatói Neptun kódot berögzíteni, ezután egy szóköz, majd a hallgató neve következik.

# Pl.: NK-0123456 Minta Elek

A banki átutalást követően 3-5 napon belül megjelenik a befizetett összeg a Neptunban, ezután lehet a kiírt költségtérítési díjat kiegyenlíteni.

#### 2. A Neptunban kiírt költségtérítés befizetése

A Pénzügyek - Befizetés menüponton listázza ki a tételeket (félévek: minden félév, státusz: aktív), ezután pipálja ki a teljesítendő tétel mellett található Befizet jelölőnégyzetet, majd kattintson a Tovább gombra. Ekkor a Neptun még utoljára figyelmeztet a befizető hozzárendelésének lehetőségéről, mivel ezen beállítás módosítására a tétel(ek) befizetése után már nincs mód. Amennyiben a megadott adatokkal minden rendben van, akkor kattintson az "OK" gombra.

#### TECHNIKAI SEGÍTSÉGNYÚJTÁS

A Neptun minden menüpontja tartalmaz súgót, amely a felület bal oldalán az "Információk" szövegrész alatti kérdőjel megnyomásával érhető el. Amennyiben problémája van bejelentkezéssel vagy a leírt folyamatok valamelyikével, hívja a következő telefonszámok valamelyikét, ahol kollégáim készségesen állnak rendelkezésére:

- az Élelmiszertudományi Kar hallgatói vonatkozásában: 305 7294, 305 7293;
- a Kertészettudományi Kar hallgatói vonatkozásában:, 305 7591, 305 7593;
- a Tájépítészeti és Településtervezési Kar hallgatói vonatkozásában:, 305 7595.

Budapest, 2019. január 25.

 Szalai Ferenc s.k. ügyvivő szakértő, osztályvezető